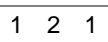

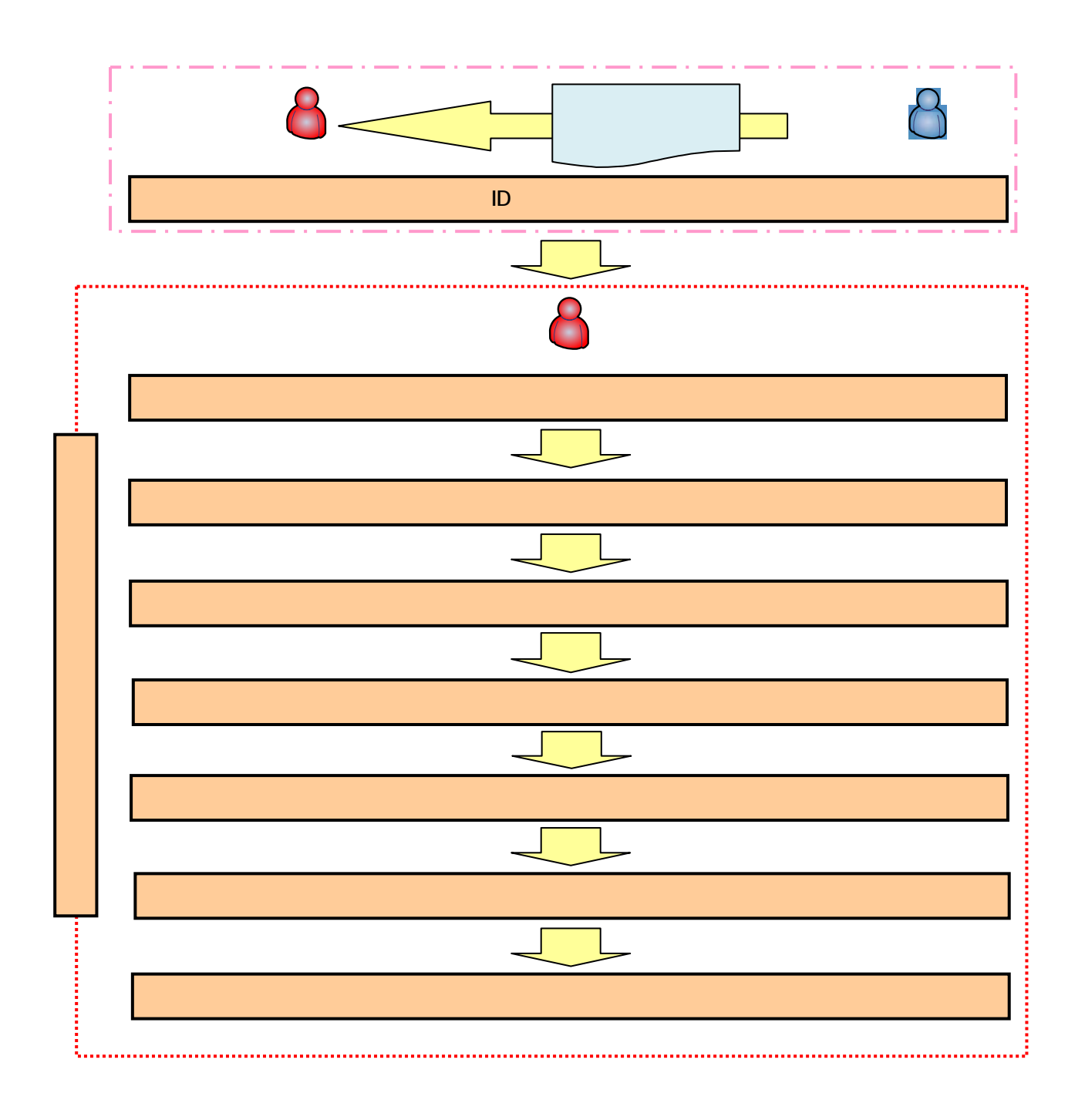

 $\blacksquare$  is the value of  $\blacksquare$  the value of  $\blacksquare$   $\blacksquare$  ( $\blacksquare$ )  $\blacksquare$  ( $\blacksquare$ )  $\blacksquare$  ( $\blacksquare$ )  $\blacksquare$  ( $\blacksquare$ )  $\blacksquare$  ( $\blacksquare$ )  $\blacksquare$  ( $\blacksquare$ )  $\blacksquare$  ( $\blacksquare$ )  $\blacksquare$  ( $\blacksquare$ )  $\blacksquare$  ( $\blacksquare$ )  $\blacksquare$  ( $\blacksquare$ )  $\blacksquare$  ( $\bl$ 

している。そのは、「Cookie」の受け入れを有効にしていたが、「Cookie」の受け入れを有効にしていたが、「Cookie」の受け入れを有効にしていたが、「Cookie

**ActiveX** コンポート

Cookie

Cookie

 $\mathbb{Z}^2$ 

Cookie

Internet Explorer

Internet Explorer

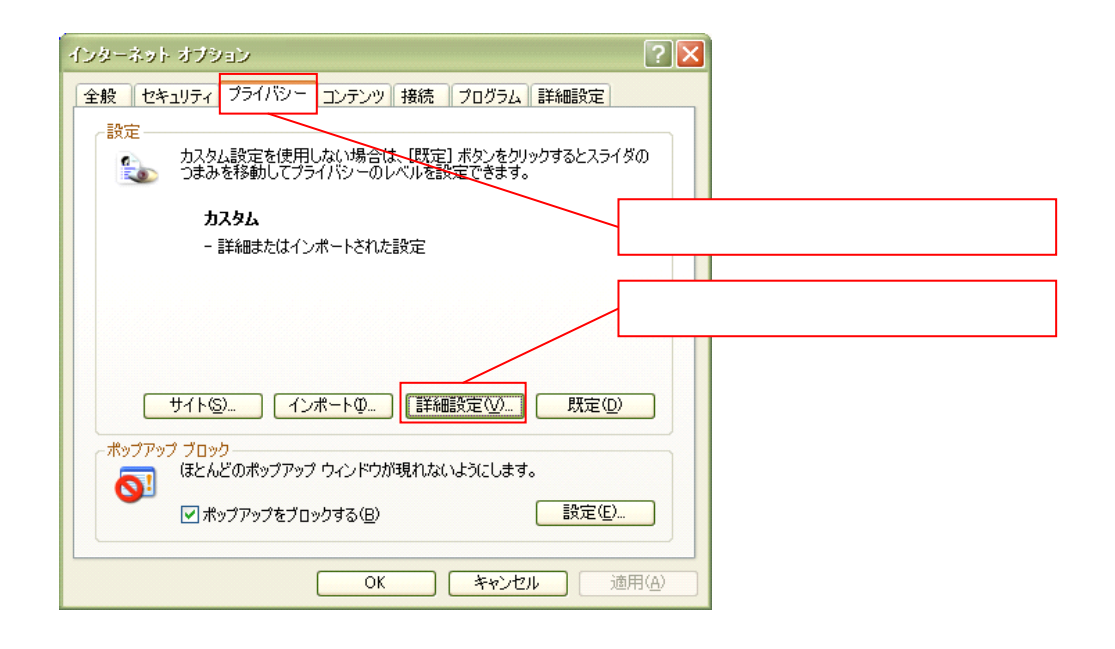

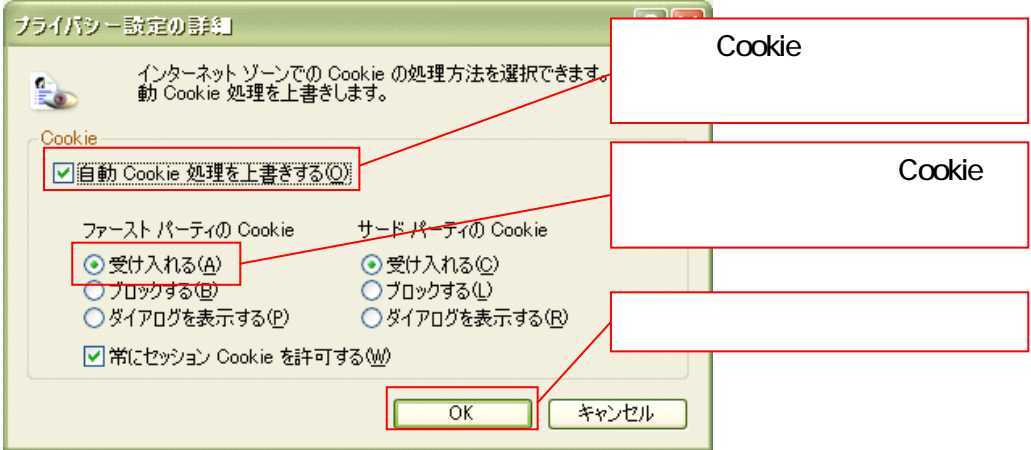

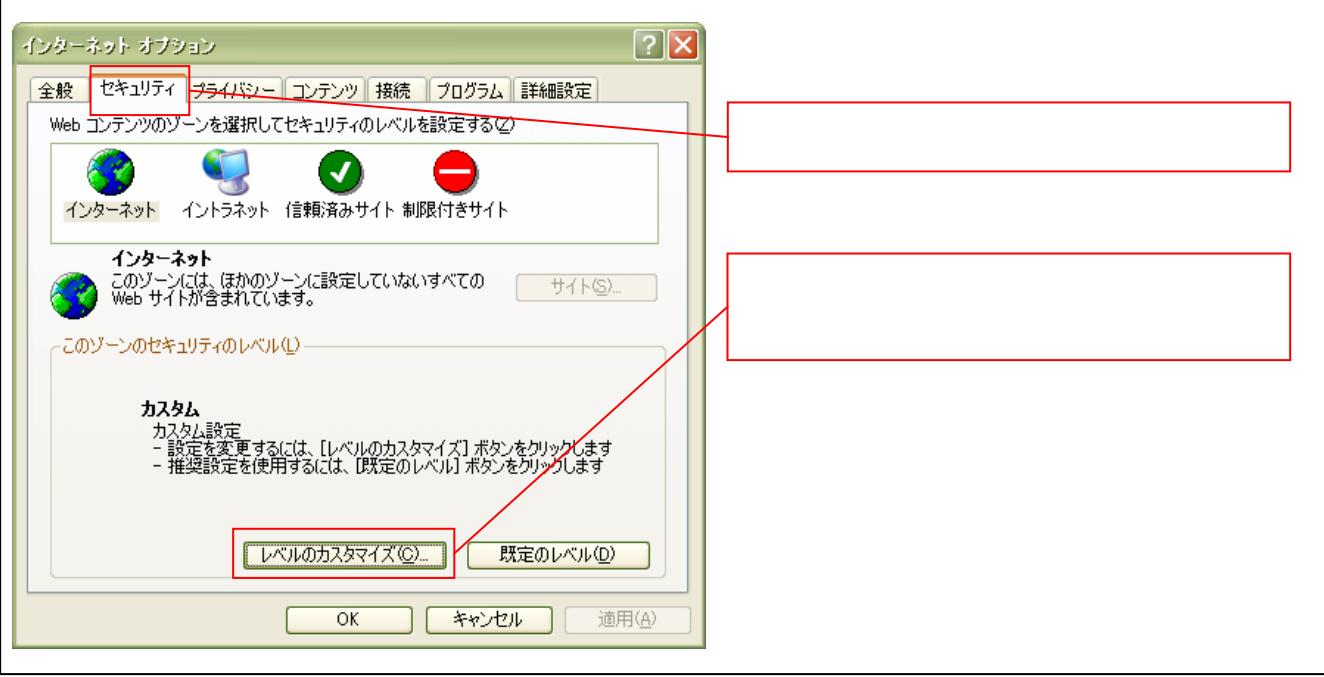

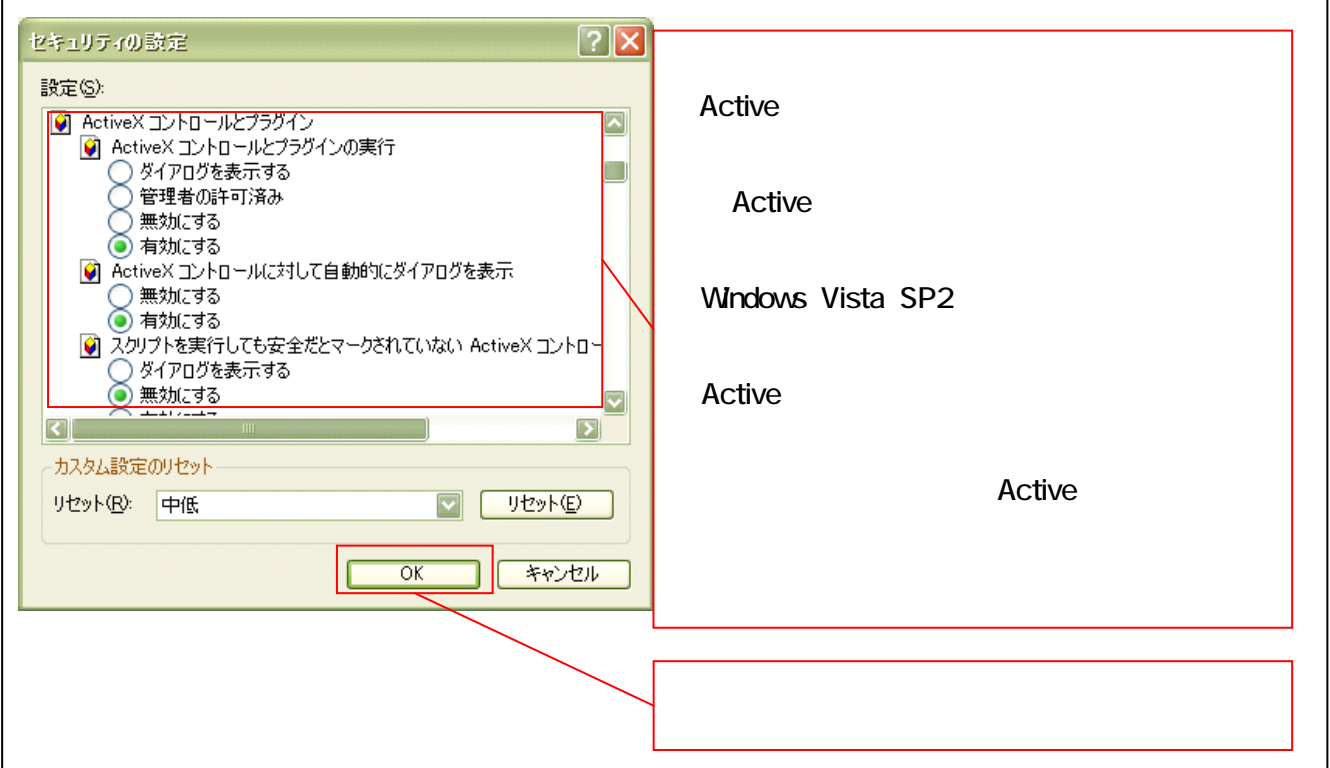

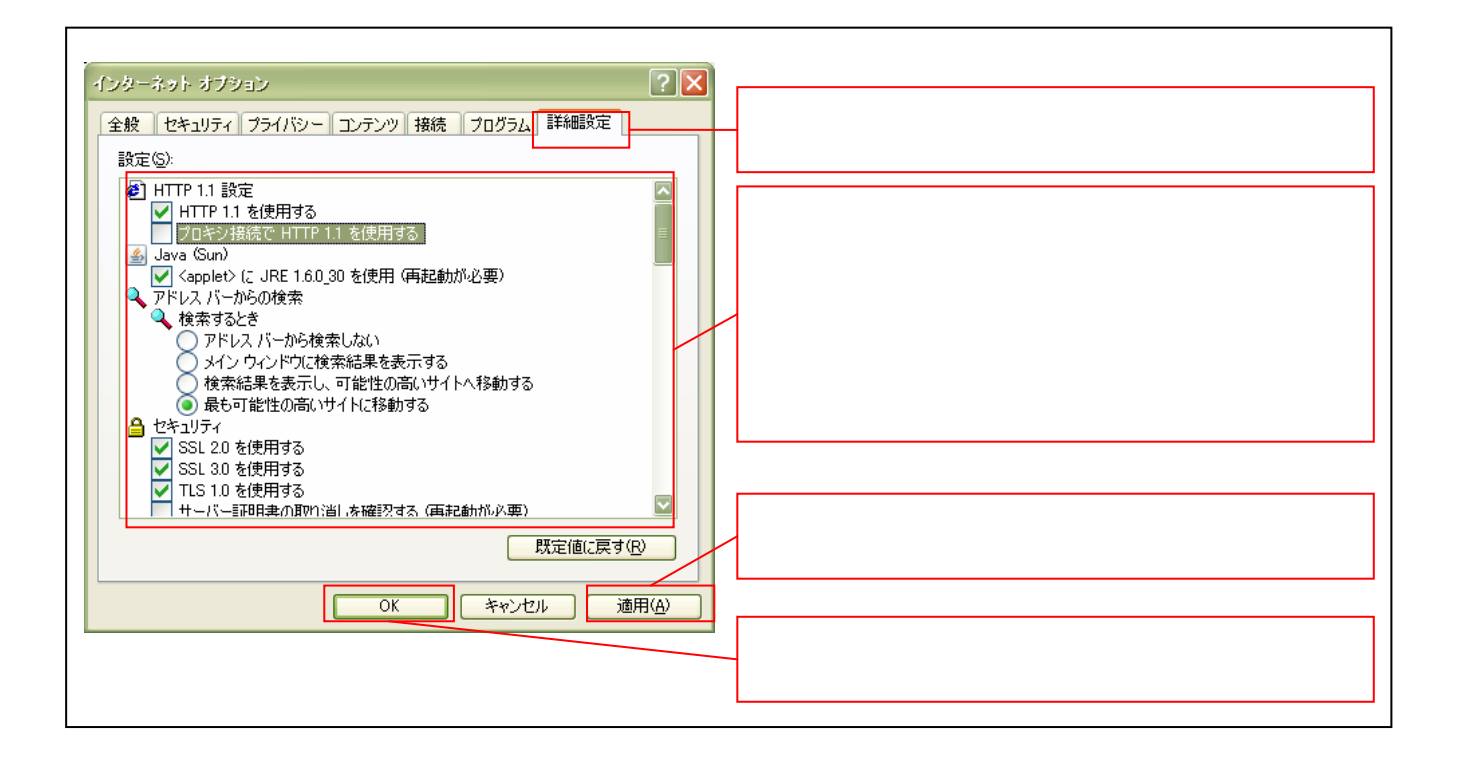

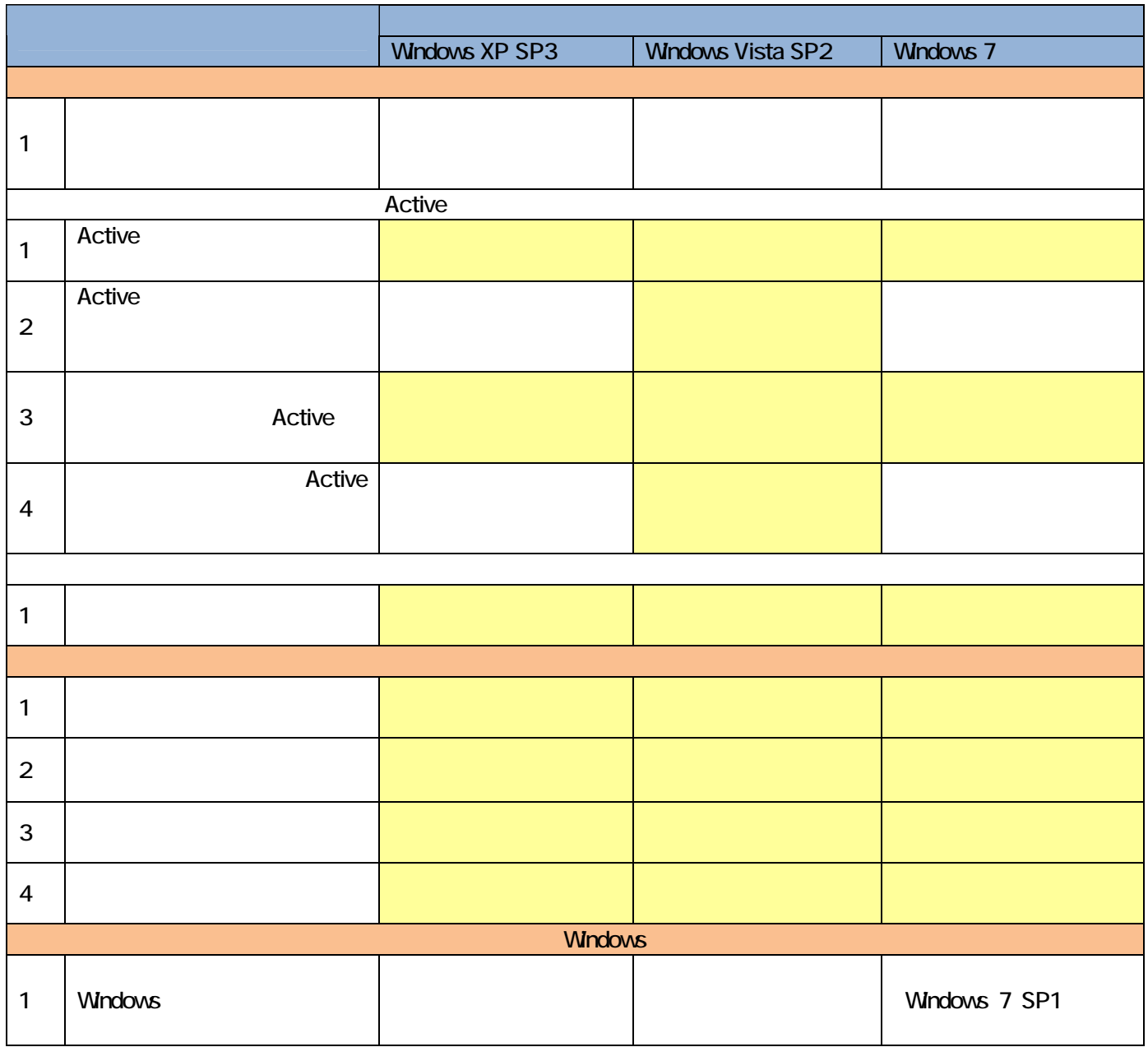

URL

http://www.microsoft.com/downloads/ja-jp/details.aspx?FamilyID=52283323-DEFD-4529-A88E-5FDABDE75EB  $\underline{\mathsf{C}}$ 

## Internet Explorer

# Internet Explorer

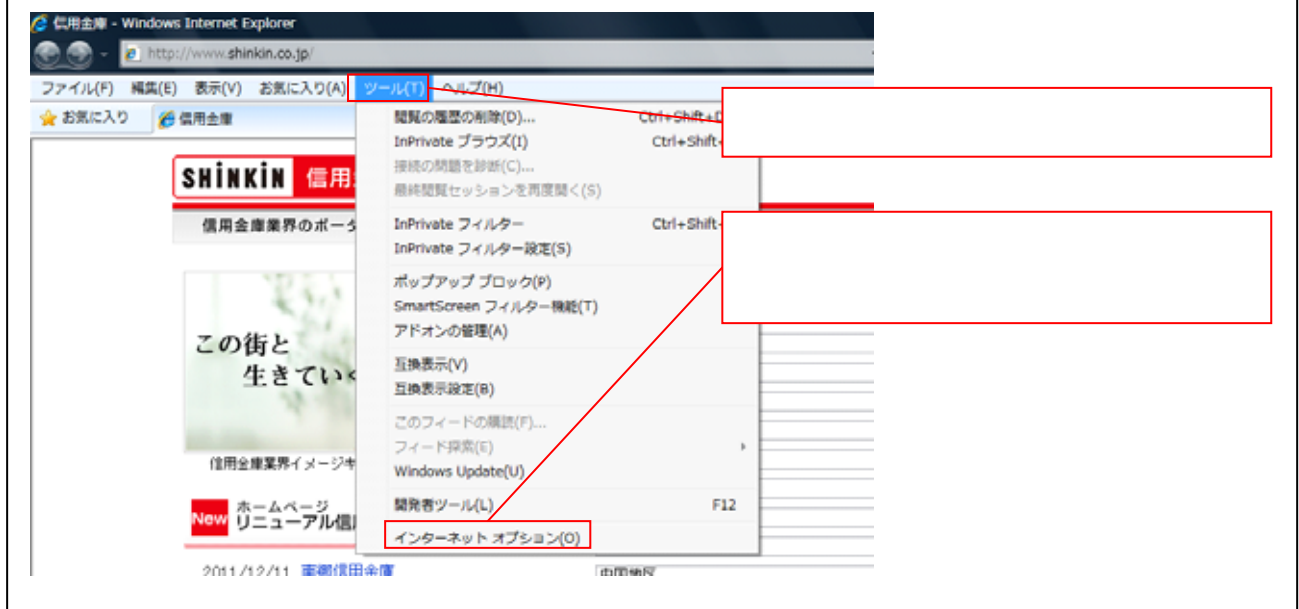

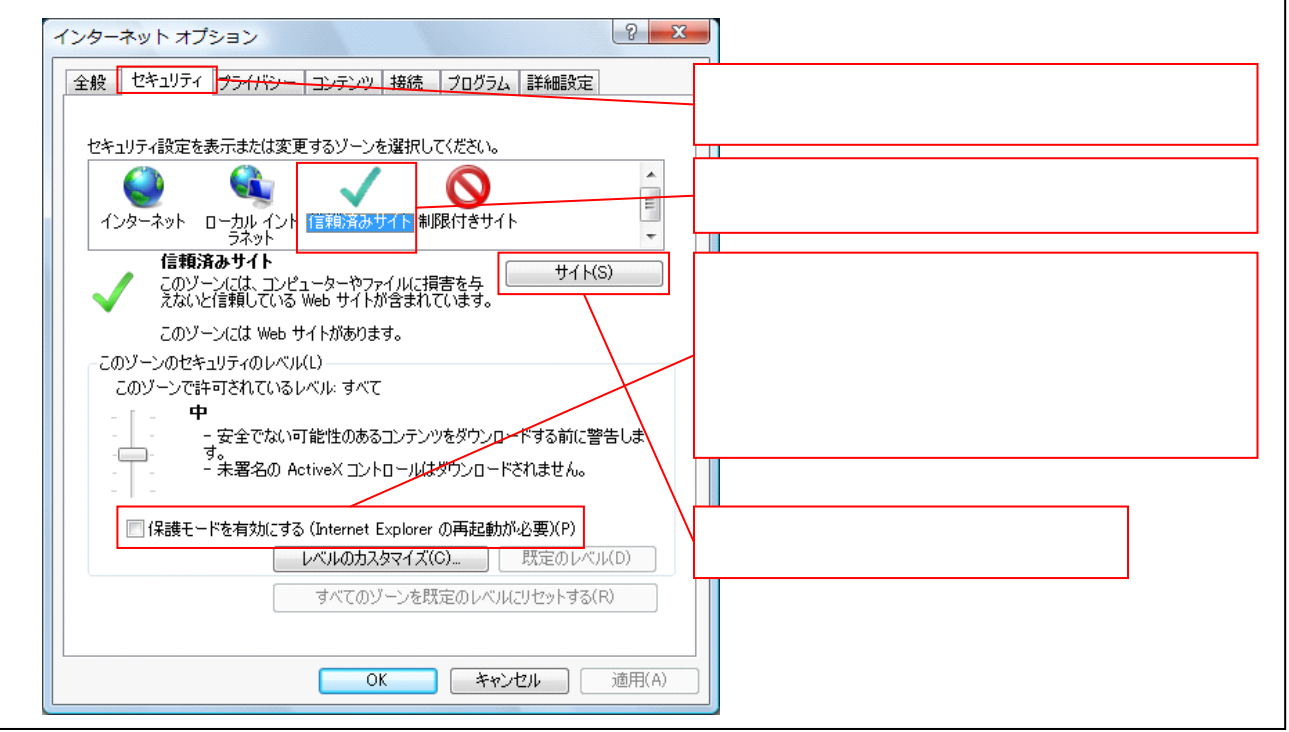

https://www01.shinkin-ib.jp https://www02.shinkin-ib.jp

https://www03.shinkin-ib.jp

https://sso.shinkin.jp

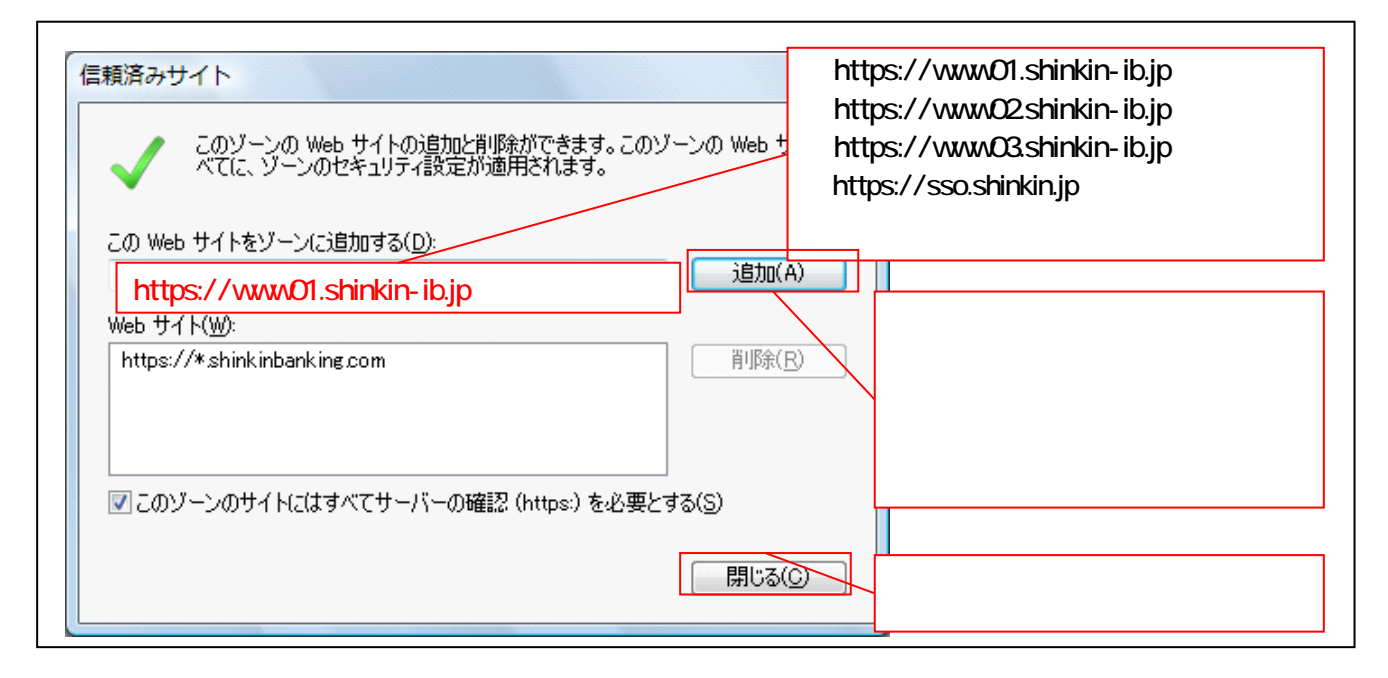

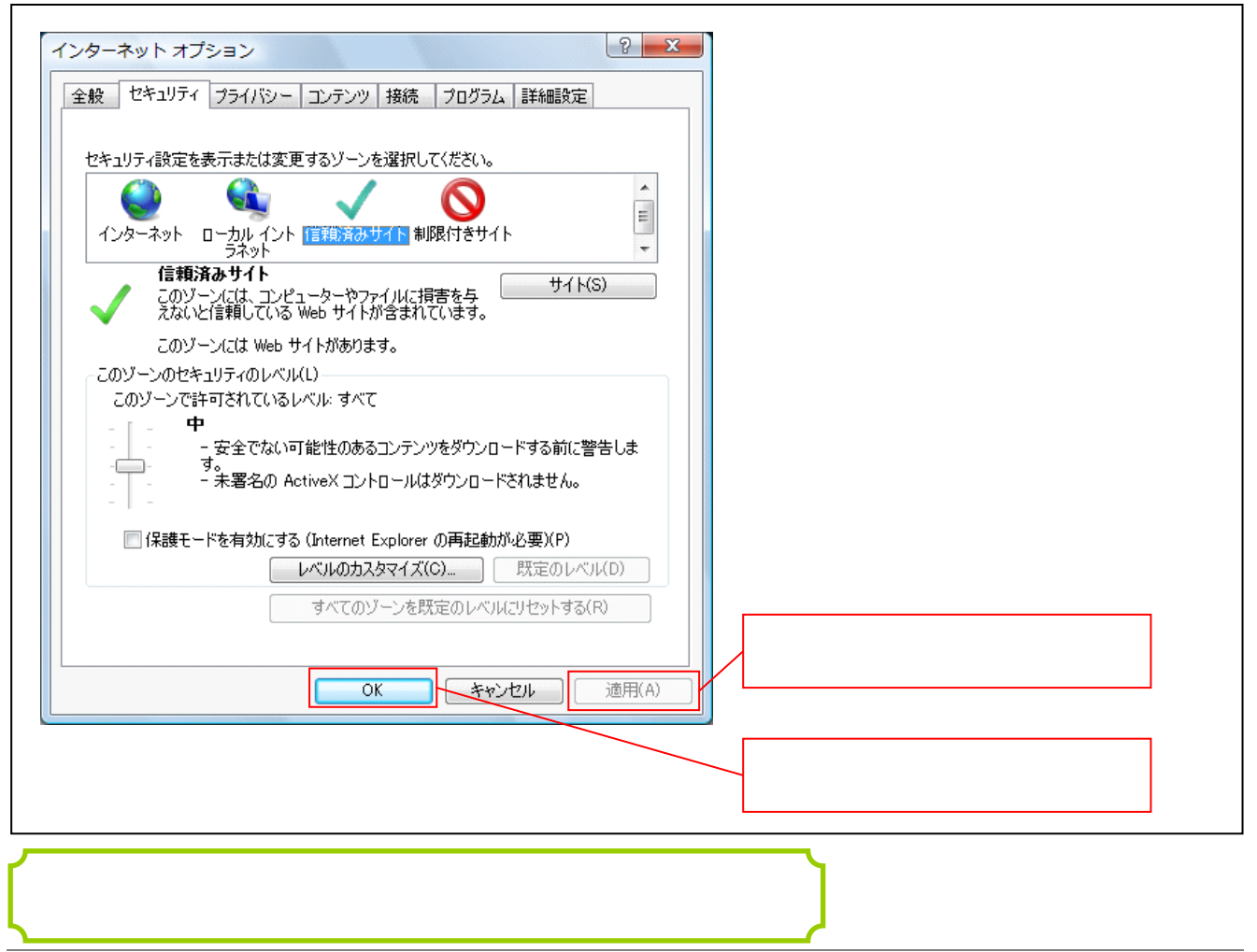

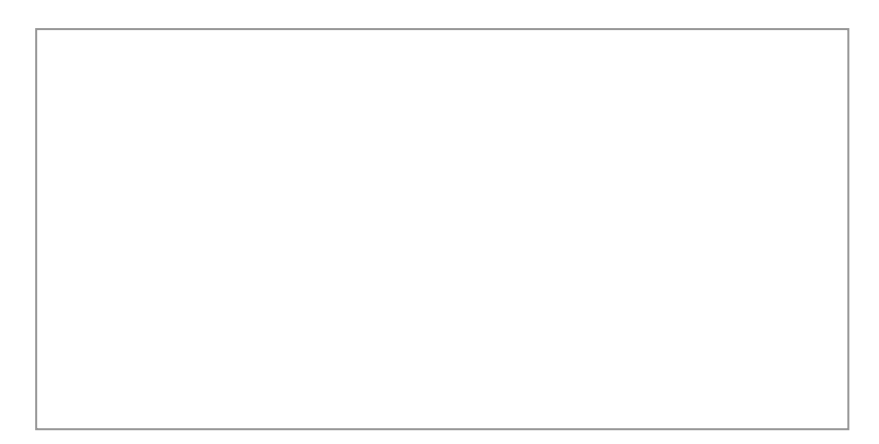

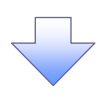

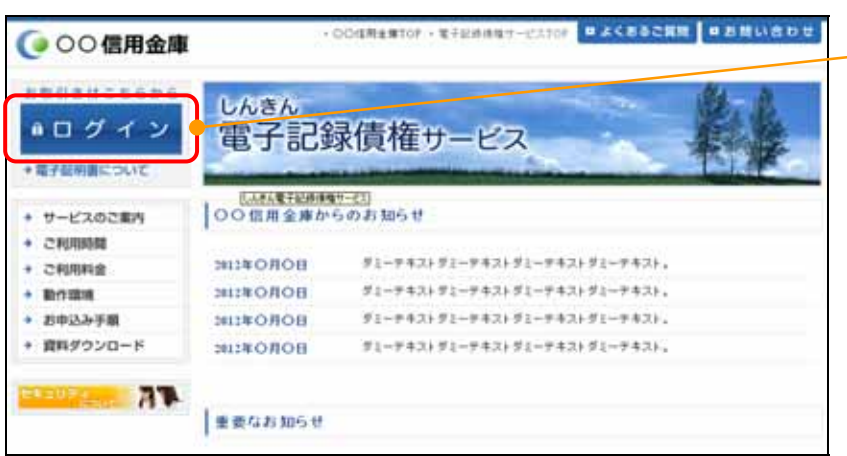

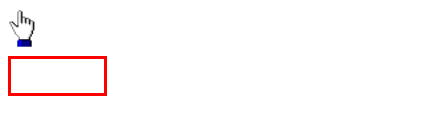

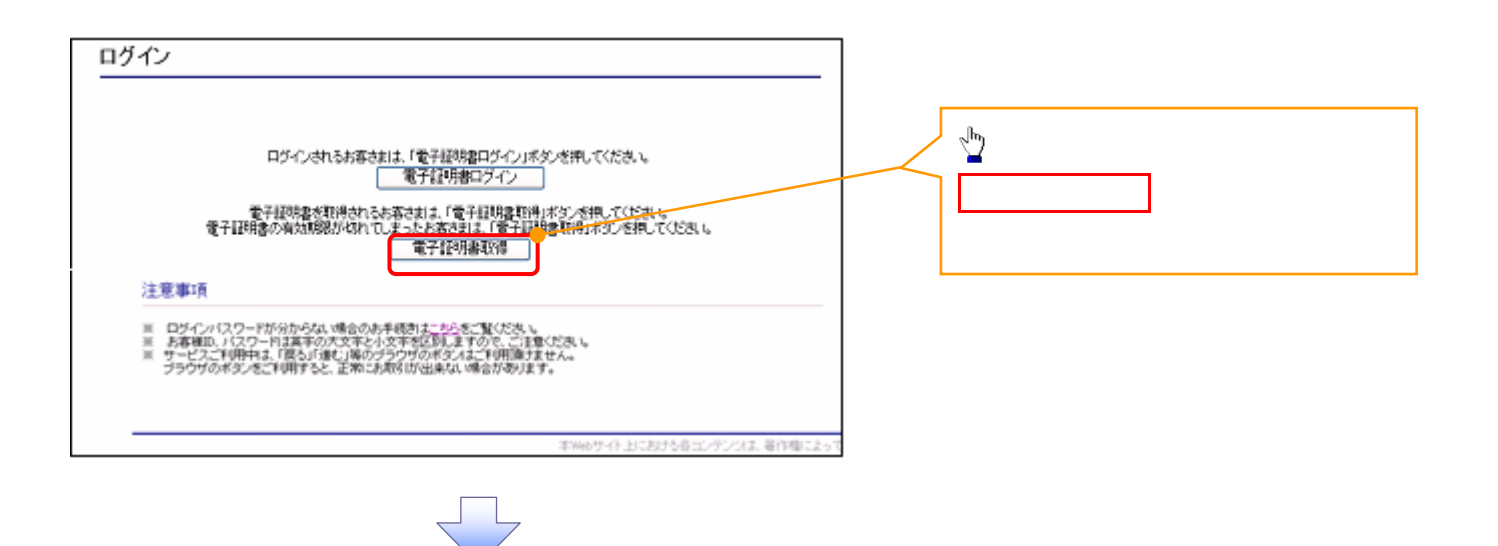

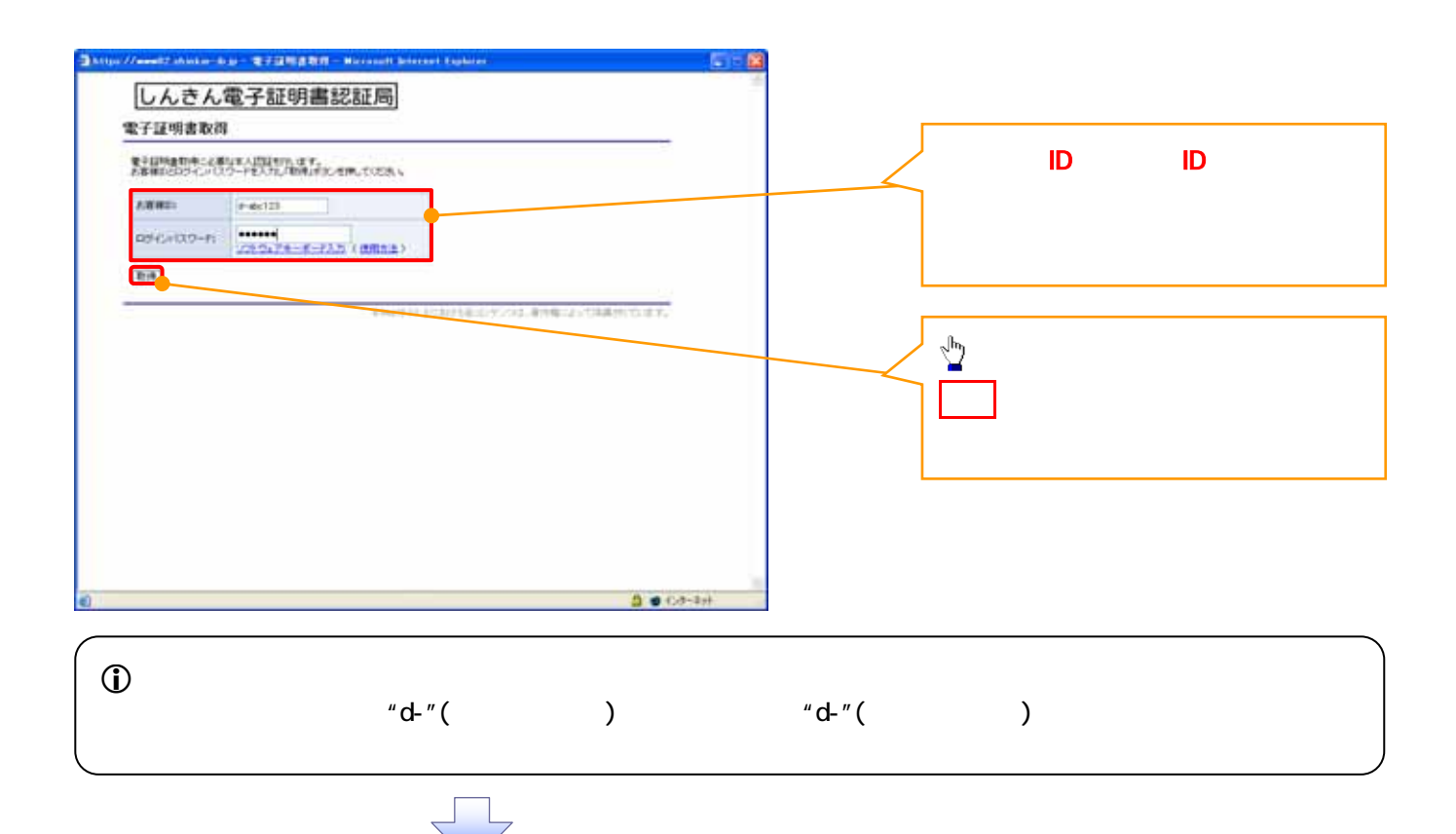

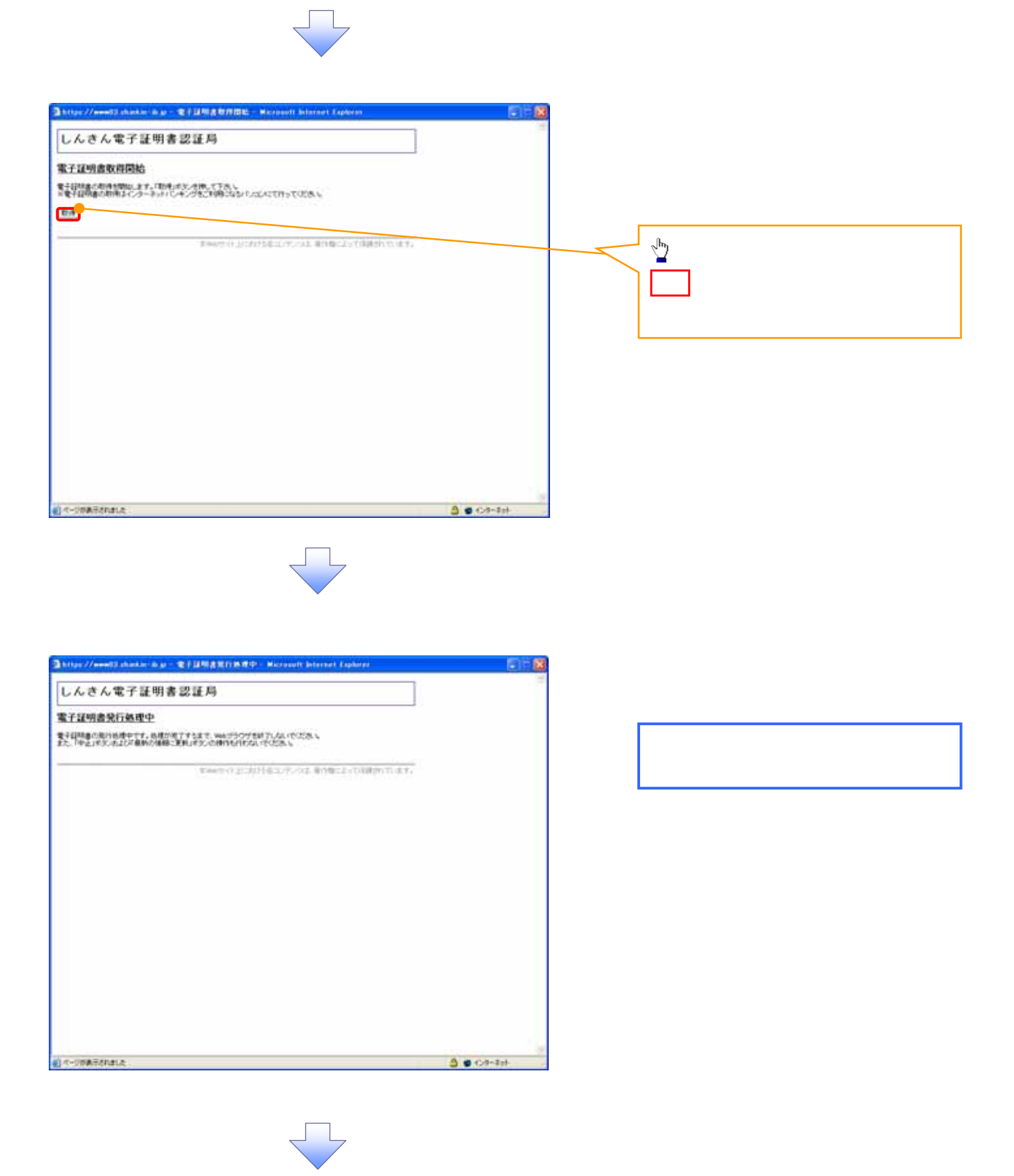

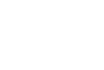

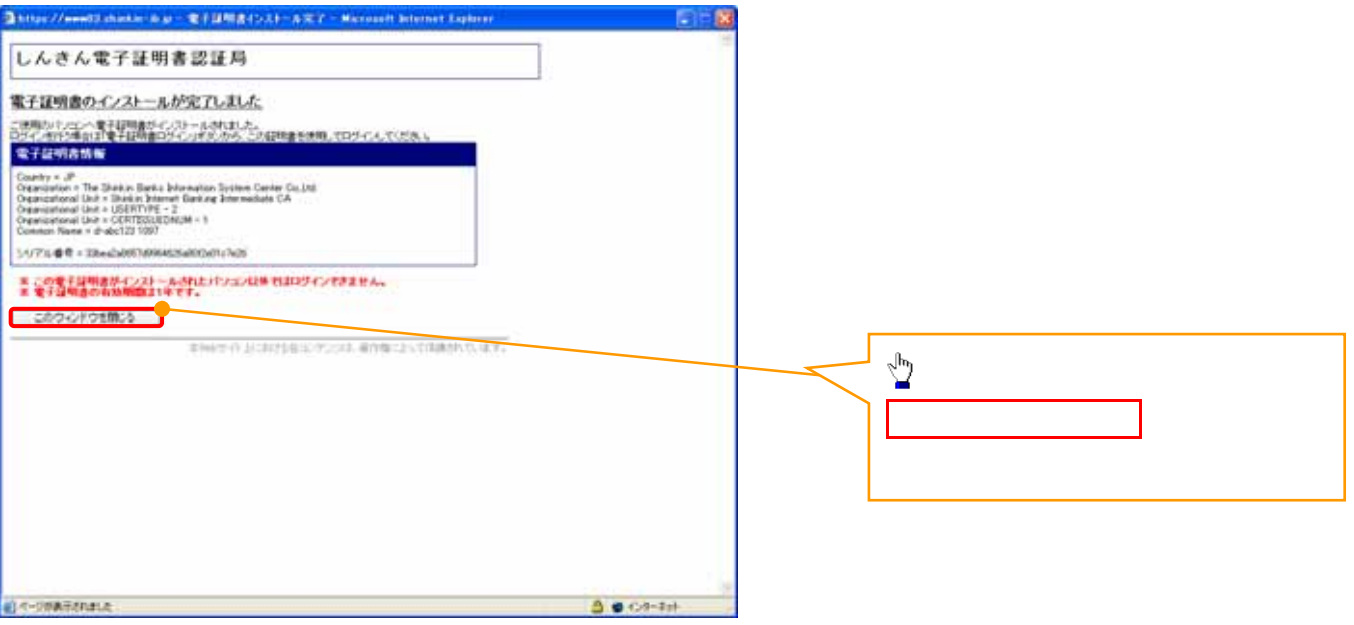

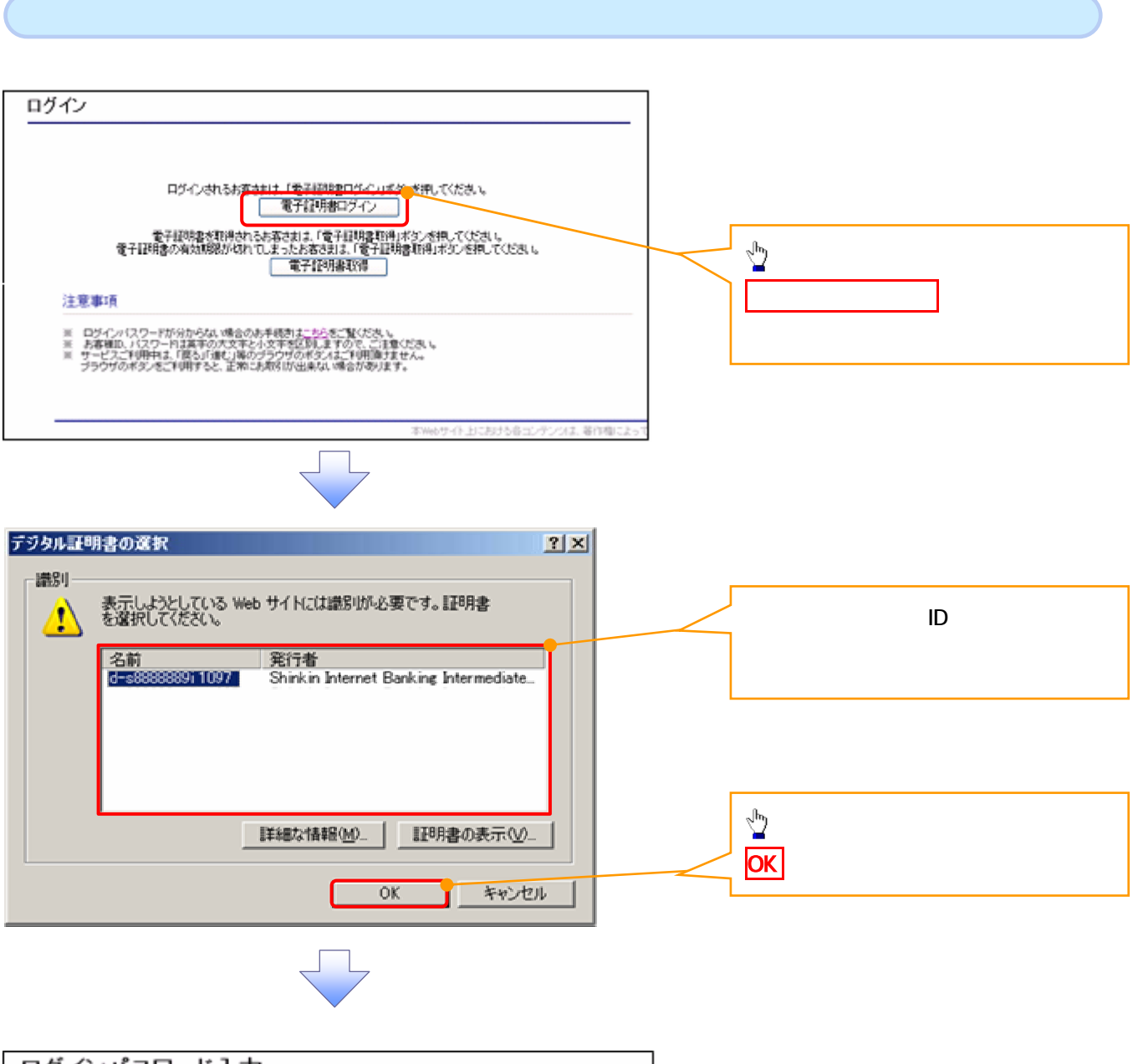

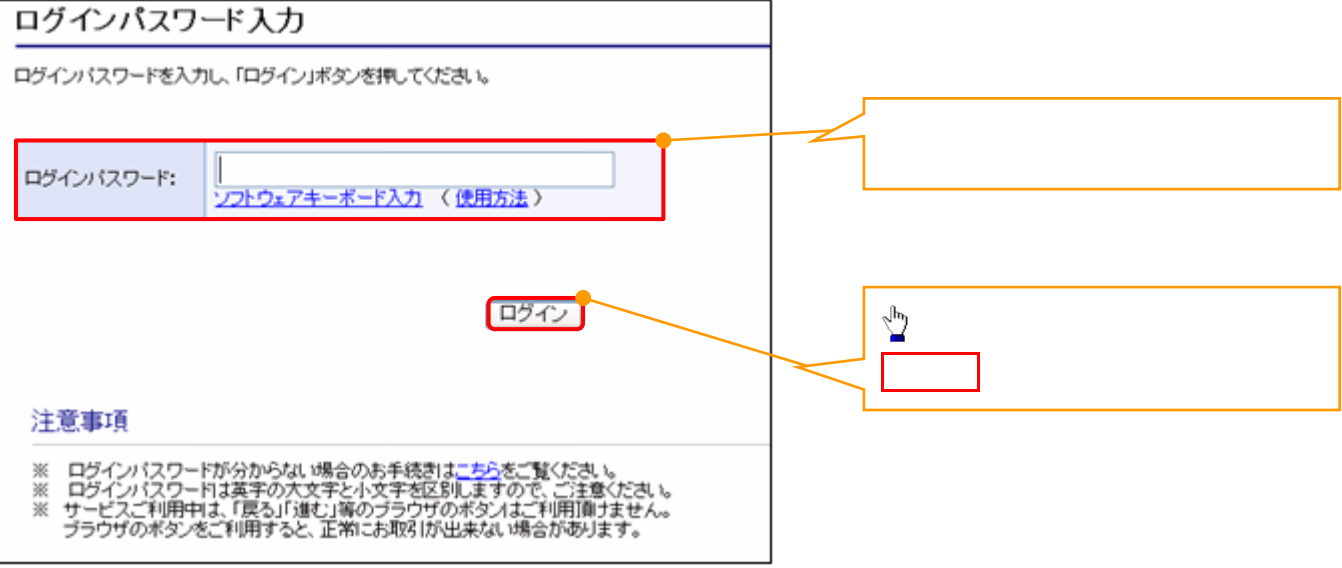

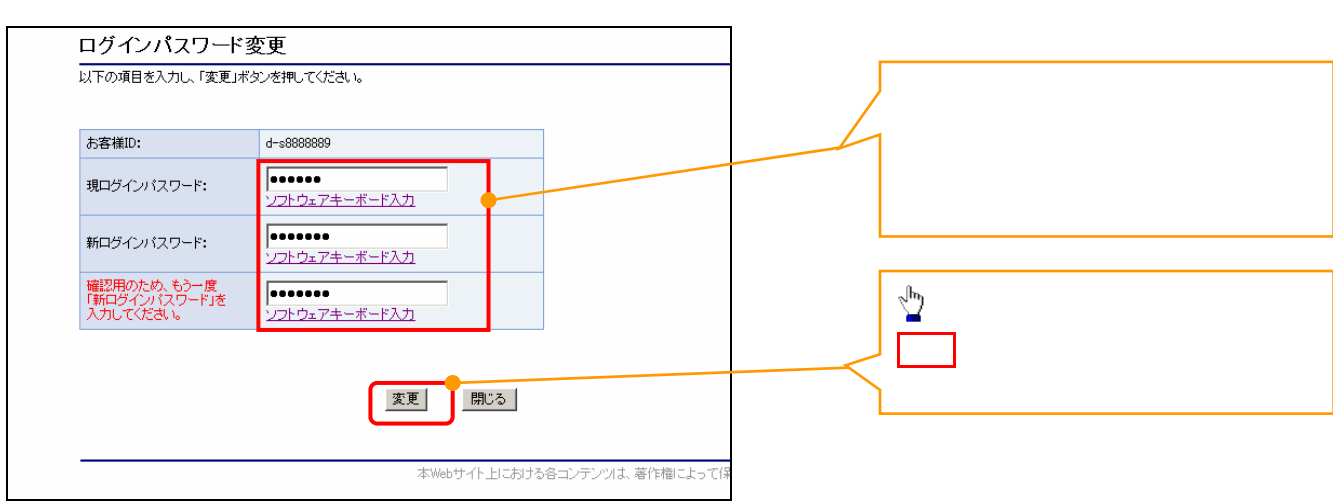

![](_page_13_Figure_1.jpeg)

![](_page_13_Picture_2.jpeg)

![](_page_13_Picture_51.jpeg)

![](_page_13_Figure_4.jpeg)

### でんさい信用金庫<br>コーキレートッセージを示エリア 承認パスワード変更 承認パスワードを設定してください。 ■ ユーザ情報 ログインID d-B1794002001 ユーザ名 企業11794002001 ■ 承認パスワード 新しい承認パスワード -<br><mark>新しい承認パスワード</mark><br>〈再入力〉 ②  $\frac{1}{\sqrt{p^2}}$ 実行 ٦

 $\hat{\mathbb{D}}$ 

![](_page_14_Picture_2.jpeg)

![](_page_14_Picture_59.jpeg)

![](_page_15_Picture_60.jpeg)

![](_page_15_Figure_2.jpeg)

![](_page_15_Picture_3.jpeg)

![](_page_16_Picture_0.jpeg)

![](_page_16_Figure_1.jpeg)

![](_page_16_Figure_2.jpeg)

![](_page_16_Picture_3.jpeg)

![](_page_17_Figure_0.jpeg)

![](_page_18_Picture_18.jpeg)

![](_page_18_Picture_1.jpeg)

![](_page_19_Figure_0.jpeg)

![](_page_20_Picture_48.jpeg)

![](_page_20_Picture_49.jpeg)

![](_page_20_Picture_2.jpeg)

![](_page_21_Picture_45.jpeg)

![](_page_21_Figure_1.jpeg)

![](_page_22_Figure_0.jpeg)

![](_page_22_Figure_1.jpeg)

![](_page_23_Picture_23.jpeg)

ı

![](_page_24_Picture_26.jpeg)

![](_page_24_Picture_1.jpeg)

![](_page_24_Picture_27.jpeg)

![](_page_25_Picture_0.jpeg)

![](_page_25_Picture_26.jpeg)

![](_page_25_Picture_2.jpeg)

![](_page_25_Picture_27.jpeg)

![](_page_26_Picture_0.jpeg)

![](_page_26_Picture_1.jpeg)

### でんざい花子:Dグイン中 でんさい信用金庫 ログアウト コーポレートメッセージ表示エリア 最終揀作日時: 2009/05/01 15:00:00 トゥブ | 病傷情報服会 | 病傷発生請求 | 病傷激速請求 | 病傷一括請求 | 破波申込 その他請求 管理業務 **取引原辰明会 掉作原辰明会 取引先管理 指定许可管理 利用者情报照会 2-7体报管理** þ 企業ユーザ管理メニュー **SCCMNU12705** 変更ボタンをクリックしてく さい。 ■ 企業ユーザ管理メニュー サイト<br>アイトの情報を変更します。 安更 更新 |<br>|ユーザ情報(ユーザ名、メールアドレス等)を最新の情報に更新します。 服会 フーザ体験を開かします。 承認パスワード変更 承認パスワードを変更します。 ● 登録・解除 ユーザ情報を登録・解除します。 メールアドレス変更 メールアドレスを変更します。 ユーザ名変更 ユーザ名を変更します。 ログインパスワード管理 ログインパスワードを管理します。 電子証明書管理 電子証明書を管理します。 でんざい花子ログイン中 でんさい信用金庫 ログアウト コーポレートメッセージ表示エリア 最終揀作日時: 2009/05/01 15:00:0 ①ログイン ID(任意) トゥナ | 依権情報販会 | 依権発生請求 | 依権政連請求 | 依権一括請求 融资申込 その他請求  $m \times n$  $\overline{30}$ ューザ情報検索 SCRKUK11101 **◎ 対象のユーザを選択**→ ◎ 変更内容を入力  $\vert \rightarrow$ **◇ 変更内容を確認**  $\rightarrow$ 4 宋更完了  $\%$ 検索条件を入力後、「検索」ボタンを押してください。 変更対象のユーザを選択してください。 **■ 検索条件非表示 ■ 検索条件を表示します。**<br>■ ユニサ検索条件 ログインID |<br>(半角30文字以内/前方一致)  $\%$ 2-#名 (96文字以内/前方一致)  $1$   $2$ 検索 ユーザ情報リスト 400件中1-10件を表示  $\overline{1}$  $4$  5 6 7 8 9 10 10ページ前 日前ページ 次ページ[日] 10ページ次  $m<sub>2</sub>$ ューザ種別 安更 ログインID  $7 + 4.4$ Þ ■ 東更 d-999999999abc でんさい花子 マスターユーザ  $\mathbf{m} = \frac{1}{2} \mathbf{m}$ でんさい大郎 一般ユーザ 検索ボタンをクリックすると、検索結 **FINE XX 4-22222222333** でんさい百太郎  $-497 - 49$ **THE EXECUTIVE PROPERTY AND REAL PROPERTY OF SECOND CONSUMING CONTRACTOR** でんさい千太郎  $-82 - 9$ でんさいみま  $-422 - 9$  $-482 - 9$  $x \times x \times$ **詳細 | 素更 d-666666666eee**  $\times\times\times\times$  $-127 - 4$ ⊻ **Bitimeter** でんさい信用金庫 ma  $-422 - 4$ ---コータレートメッセージあまエリア ⊯a **MANHIBM** 20  $-*0*2-*0*$ 詳細ボタンをクリックすると、対象の  $2 - 9$  m will in PORTHUMAN ma  $-122 - 9$ ページの先頭に戻る -<br>ユーザ詳細は以下の通りです。<br>■ ユーザ基本情報  $nT$  C-ID Artistan umze  $2 - 9.6$  $2 - 989$  $728 - 2 - 4$  $\sqrt{\frac{1}{2}}$ ページの先端に関わ mto 権限を設 る対象ユーザ 変更 9

![](_page_28_Picture_30.jpeg)

 $\odot$ 

![](_page_29_Picture_0.jpeg)

![](_page_29_Picture_15.jpeg)

![](_page_29_Figure_2.jpeg)

![](_page_30_Picture_19.jpeg)

![](_page_30_Picture_1.jpeg)

![](_page_30_Picture_2.jpeg)

![](_page_31_Picture_20.jpeg)

![](_page_32_Picture_0.jpeg)

![](_page_32_Picture_32.jpeg)

![](_page_32_Picture_2.jpeg)

![](_page_32_Picture_33.jpeg)

![](_page_32_Picture_4.jpeg)

![](_page_32_Picture_34.jpeg)

![](_page_33_Picture_0.jpeg)

![](_page_34_Figure_0.jpeg)

している。そのは、「Cookie」の受け入れを有効にしていたが、「Cookie」の受け入れを有効にしていたが、「Cookie」の受け入れを有効にしていたが、「Cookie

**ActiveX** コンポート

í Ĭ

Cookie

Cookie

Cookie

Internet Explorer

Internet Explorer

![](_page_35_Picture_7.jpeg)

![](_page_35_Picture_158.jpeg)

 $\blacksquare$  is the value of  $\blacksquare$  the value of  $\blacksquare$   $\blacksquare$  ( $\blacksquare$ )  $\blacksquare$  ( $\blacksquare$ )  $\blacksquare$  ( $\blacksquare$ )  $\blacksquare$  ( $\blacksquare$ )  $\blacksquare$  ( $\blacksquare$ )  $\blacksquare$  ( $\blacksquare$ )  $\blacksquare$  ( $\blacksquare$ )  $\blacksquare$  ( $\blacksquare$ )  $\blacksquare$  ( $\blacksquare$ )  $\blacksquare$  ( $\blacksquare$ )  $\blacksquare$  ( $\bl$ 

![](_page_36_Picture_37.jpeg)

![](_page_36_Picture_38.jpeg)

![](_page_37_Figure_0.jpeg)

![](_page_38_Picture_132.jpeg)

URL

http://www.microsoft.com/downloads/ja-jp/details.aspx?FamilyID=52283323-DEFD-4529-A88E-5FDABDE75EB  $\underline{C}$ 

## Internet Explorer

# Internet Explorer

![](_page_39_Picture_30.jpeg)

![](_page_39_Picture_31.jpeg)

https://www01.shinkin-ib.jp https://www02shinkin-ib.jp

https://www03.shinkin-ib.jp

https://sso.shinkin.jp

![](_page_40_Picture_94.jpeg)

![](_page_40_Picture_4.jpeg)

![](_page_41_Picture_0.jpeg)

![](_page_42_Figure_0.jpeg)

![](_page_42_Figure_1.jpeg)

![](_page_43_Picture_0.jpeg)

![](_page_43_Picture_1.jpeg)

![](_page_44_Picture_15.jpeg)

ログイン ログインされるお客させは「電子調和取口ケイン」まターさ押してください。<br>- 電子証明書ログイン |  $\sum_{i=1}^{n}$ 電子経験事を取得されるお客されまして電子経験事務科ポタンを持ってください。<br>電子経営書の有効規制がなれてしまったお客さまは、「電子経験書類科ポタンを持ってください。<br>- 電子経験事務課 電子証明書ログインボタン クリックし 注意事項 ※ ログインパスワードが分からない場合のあ手機割まこもらをご覧ください。<br>※ お客様ID、パスワードは高平の大文本と小文字を区別まますので、ご注意ください。<br>※ サービスご利用中は、「医もバ連む」等のグラウザのボタンはご利用施すません。<br>※ ブラウザのボタンをご利用すると、正常にお売なIが出来ない場合があります。 本Webサイト上における各コンテンツは、著作権に、 デジタル証明書の選択  $|?| \times |$ 購別 **ID(ログイン ID)** 表示しようとしている Web サイトには識別が必要です。証明書<br>を選択してください。 W 名前 発行者 d-\$8888889i 1097 Shinkin Internet Banking Intermediate...  $\frac{\sqrt{3}}{2}$ 詳細な情報(M). | II明書の表示(V). OK ボタンをクリックしてください。  $OK$ キャンセル ログインパスワード入力 ログインパスワードを入力し、「ログイン」ボタンを押してください。 Ι

ログインパスワード: ソフトウェアキーボード入力 (使用方法)  $\frac{1}{2}$ ログイン ログインボタンをクリックし ください。 注意事項 ※ ログインパスワードが分からない場合のお手続きは<u>こちら</u>をご覧ください。<br>※ ログインパスワードは英字の大文字と小文字を区別しますので、ご注意ください。<br>※ サービスご利用中は、「戻る」「通む」[等のブラウザのボタンはご利用]削けません。<br> ブラウザのボタンをご利用すると、正常にお取引が出来ない場合があります。

![](_page_46_Picture_0.jpeg)

![](_page_46_Figure_1.jpeg)

![](_page_46_Picture_2.jpeg)

![](_page_46_Picture_54.jpeg)

![](_page_47_Figure_0.jpeg)

![](_page_47_Picture_45.jpeg)

![](_page_47_Picture_46.jpeg)

![](_page_47_Picture_47.jpeg)

![](_page_48_Picture_46.jpeg)

![](_page_48_Picture_2.jpeg)

![](_page_48_Picture_3.jpeg)

![](_page_48_Picture_4.jpeg)

![](_page_48_Picture_5.jpeg)

![](_page_49_Picture_0.jpeg)

![](_page_49_Picture_1.jpeg)

![](_page_49_Figure_2.jpeg)

![](_page_50_Picture_0.jpeg)

![](_page_50_Picture_1.jpeg)

![](_page_50_Figure_2.jpeg)

![](_page_51_Figure_0.jpeg)

![](_page_51_Figure_1.jpeg)

![](_page_52_Figure_0.jpeg)